# HOW DID YOU DO?

Reviewing your TFI survey results in graph format

## HOW TO BEGIN

- Access <https://www.pbisapps.org/Pages/Default.aspx> by typing it into your search bar
- Find "PBIS Applications Login" in the upper right-hand corner of the screen and click on it

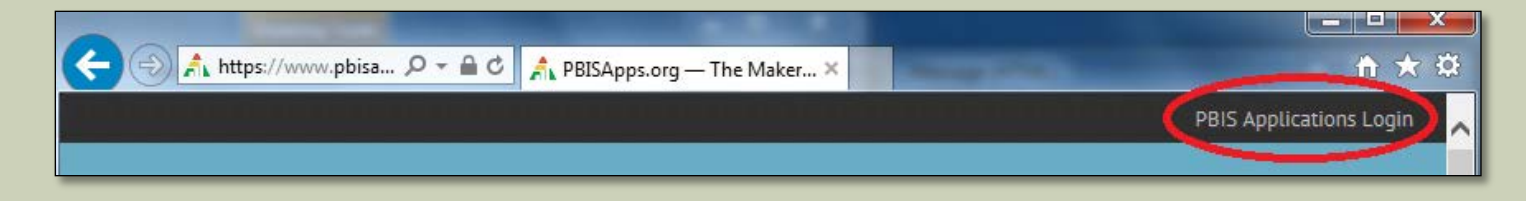

 When you click "PBIS Applications Login," the site will ask for your username and password. Enter those and press "Login."

# FINDING YOUR SURVEY

#### **Logging in will take you to your Dashboard**

- You can see what surveys are open to you/your school or organization here
- **If you do not automatically arrive at your Dashboard,** click on "PBIS Assessment" in the top left corner of the screen
- **ELook for your survey in either the "Open"** Survey Window" or the "Closed Survey Window"

# FINDING YOUR SURVEY CONT'D

#### **Click on the survey that pertains to you**

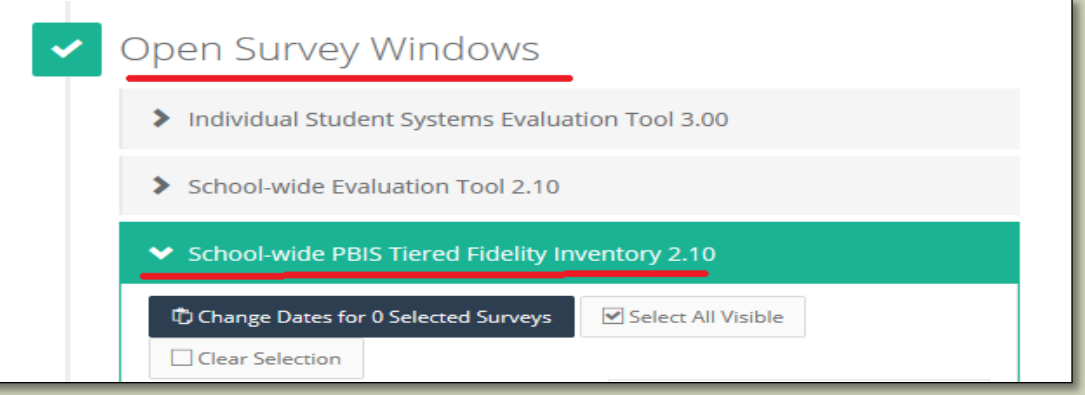

When you click on your survey, a list of schools/organizations will appear in the left hand column. Find your school or organization.

## FINDING YOUR REPORT

### **POnce you find your school, scroll to the far** right and click "View Reports"

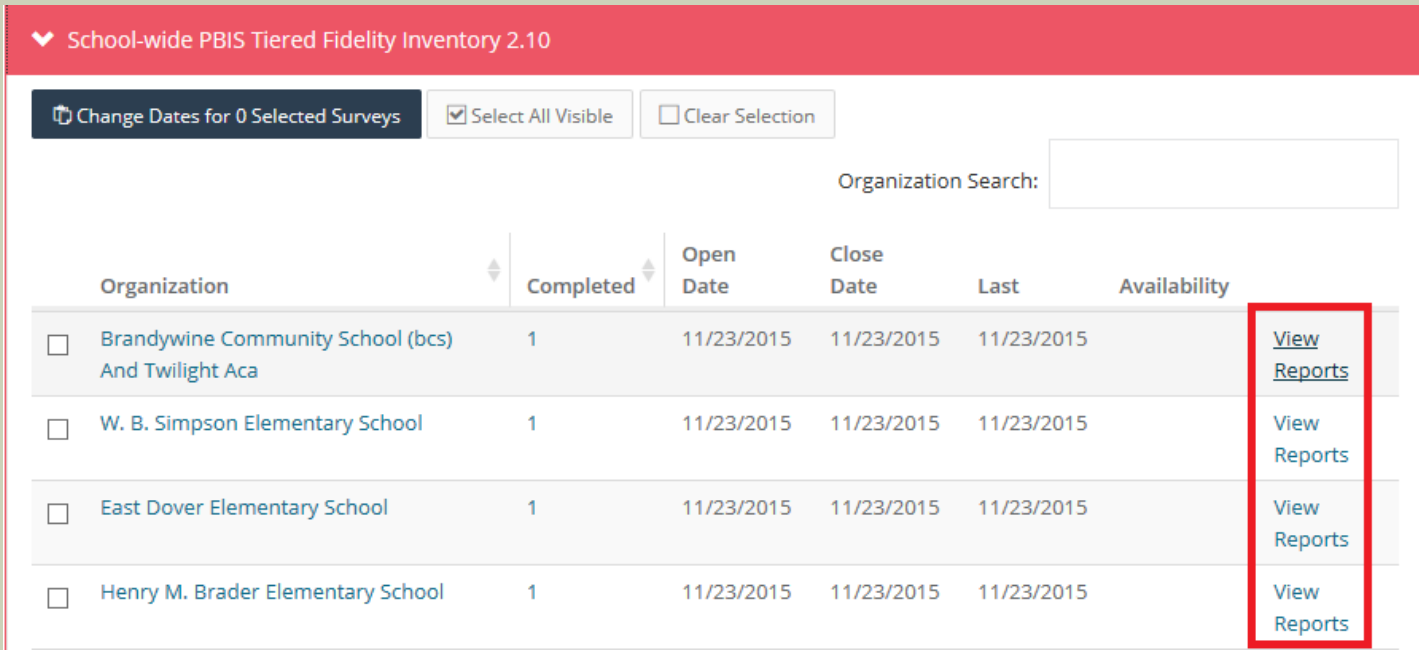

# FINDING YOUR GRAPH

- Clicking "View Reports" will bring you to a new page.
	- **On the left hand side of** the page, there is a column under "Report Options."
		- Under this column, find "Select Report." It will be preset to "Total." Click on this drop down menu and change "Total" to "Subscale."
- Click "Generate" at the bottom of that column.

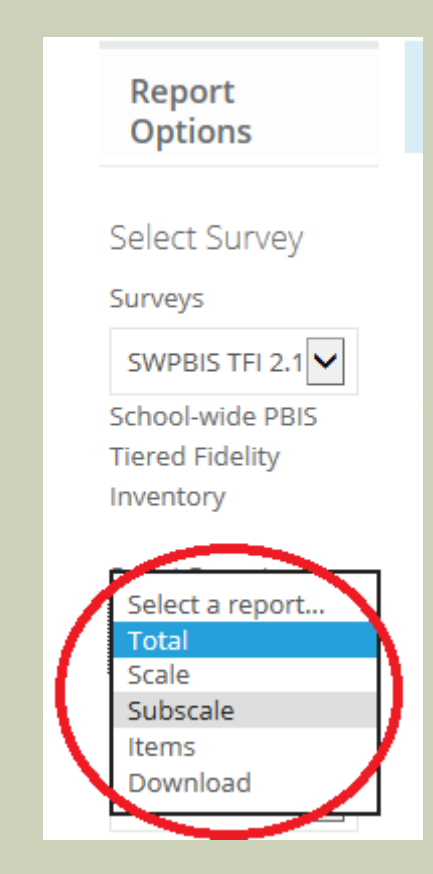

### SAVING YOUR GRAPH

- Once you click "Generate," your graph will appear.
- If you would like to save your graph as a pdf, click "PDF" under the "Generate" and "Reset" buttons.

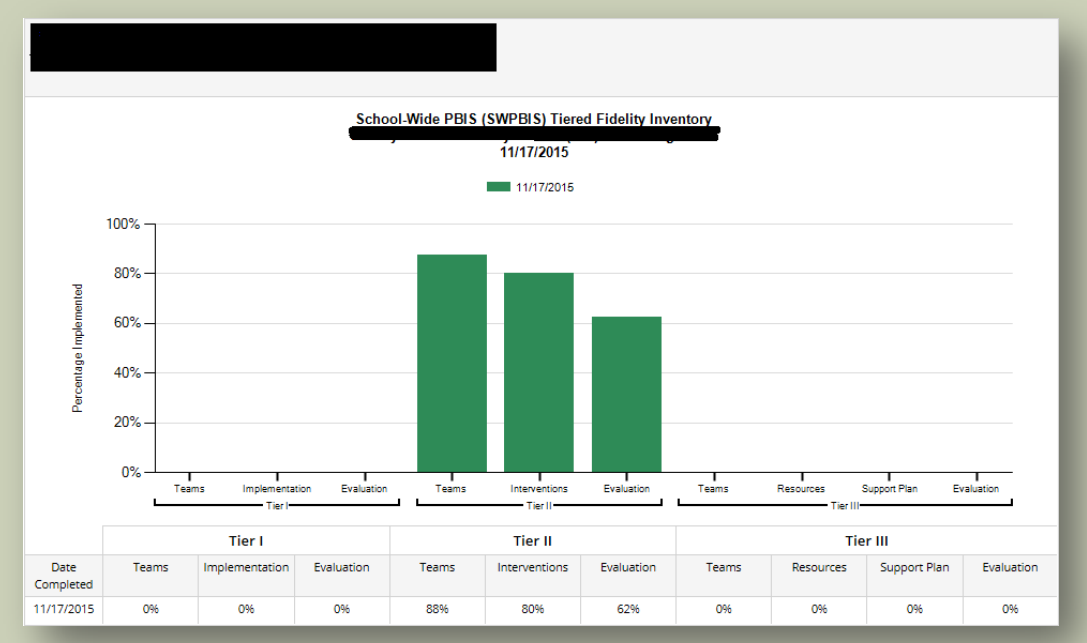

\*REMINDER: Your graphs will only show data for Tier II, as that is the only data that we collected at Targeted Team Training\*